## **Baumspage Mobile Wrestling Manager Application**

**Demo Flowchart**

**November 20, 2022**

## **Baumspage HS Sample**

Baumspage Arena, Baumspage, OH

March 13, 2016

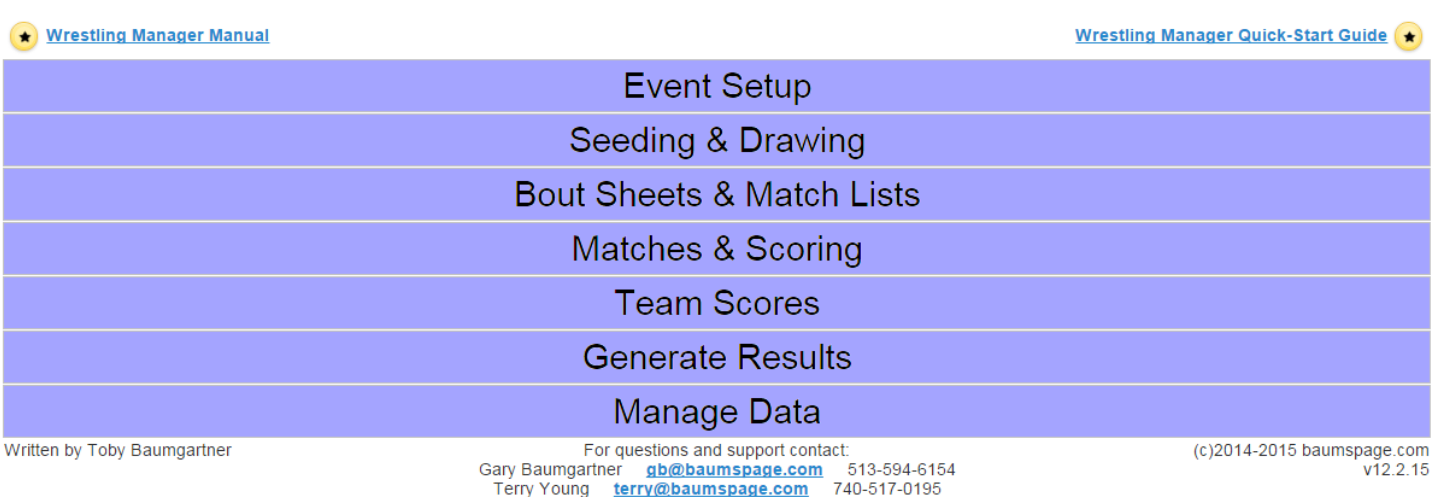

Although the application runs in most browsers, only **Google Chrome** is fully tested and supported. If you do not have **Google Chrome** installed, please download and install it from the **Google** web site: **<https://www.google.com/chrome/>**.

Please click the link to **Wrestling Manager Manual** download and print the manual. This **Demo Flowchart** will not cover all the details. Note: There are seven modules in the bracket tournament and six in the pool tournament. One-click on the module opens it "accordion style" and one-click closes it.

To facilitate testing, all weight classes in the **Pool Demo** and all but the last few in the **Bracket Demo** were drawn. To experiment with the seeding and drawing, load the **Bracket Demo** and finish the drawing.

- 1. Use the **Seeding & Drawing** module to draw the brackets.
	- a. See manual for details.
	- b. **Click to select** the wrestlers to be seeded on the left | **Drag** them into the correct order on the right | cli*c*k **Submit Seeds and Draw** | review the draw and click **OK/Save** | **Repeat** for all weight classes. 1)If there are extra wrestlers in the weight class, you may need to **Swap Two Lines** to separate them their teammates or balance the pools. Extras should be distributed similar to byes. 2)Click **Swap Two Wrestlers**, then the line of the first one, and finally the line of the second one. 3)When finished click **End Swapping** and **OK /Save**. Repeat for all weight classes.
	- c. The **Modified Random Draw** will be used for **1-Day Tournaments with 10 wrestlers in the weight class**! **\***See **Modified Random** explanation on Page 8.
	- d. When you finish the drawing, the **Matches & Scoring m**odule will load automatically
- 2. On the **Matches & Scoring** module, select the options as desired.
	- a. Use **Advance Byes** or **Advance All Byes**if you want to advance the byes and are printing after weigh-ins.
- b. Use **Print This Bracket** or **Print Full Bracket Set** as desired.
	- 1) You must enable pop-ups to print brackets!
	- 2)Click **Print Full Bracket Set**. If the preview screen does not load, you will see a **Pop-Up Blocker Warning** at the upper right - just below the address bar
	- 3)Select the radio button for **enable pop-ups on [www.baumspage.com](http://www.baumspage.com/)**.
	- 4)You only have to do this one time on each computer that is using **Google Chrome**.
- c. Click on **Bout Sheets** to generate and print **Match Lists** and **Bout Sheets**.
- 3. Use the **Matches & Scoring** module to enter results enter results. The mode must be set to **Scoring**.
	- a. Click on the box and select the winner. \*See **Result Shortcuts/Hot Keys**info on Page 8 of the manual.
	- b. Select win type by either clicking on the appropriate type. For a pin use **"P"** or decision use **"D"** as a hotkey.
	- c. Enter the score or pin time.
		- 1) For pin times, you can enter **3 digits with no colon** as a separator. \***Ex: 316** will be saved as **3:16**
		- 2) For decisions, you can enter **3 or 4 digits** as the first score. The computer will separate as entered with the **first two digits**for the first score and either the **next one or two digits**for the second score. **Examples: 146** will be saved as **14-6**, **2112** will be saved as **21-12**, and **075** will be saved as **7-5.**
		- 3) For **Overtime** click on the check box and select type**.**
	- d. To save, click on **Save [sp]** or use **[Spacebar]** or**[Enter] a**s the hot key.
	- e. To correct a result, just re-enter the correct winner and score or time.
- 4. Use the **Team Scores** module to adjust team points as needed.
	- a. Select **Edit/Adjust a Team Score** to adjust the score and record a **Note**.
	- b. Click **Save Offsets** to record the change.
- 5. Use **Generate Results** to select and generate whatever reports are needed. (See sample next page>)
	- a. Use **Select All** and **Save List Order**to generate complete results.
	- b. Click **Select None** and use the **check boxes**to select only the rounds you want to print.
	- c. Use **AP (Newspaper) Style** for the press. The file is formatted in paragraph format.
	- d. During the finals use **Display Placers**to generate a list for the announcer or whoeveris helping with awards 1) Generate a partial list early so the awards can be presented as soon as possible after the last match
	- f. After the last match, generate the complete list.
	- e. For tournamentsthat recognize **Most Pins** or **Quick Pin Awards**, use **Find/Count Pins**.
	- f. For whatever options are selected, the data will be displayed in the white space at the bottom.
		- 1) Use **Printable (new tab)**to print from a clean screen in a new window.
	- g. Click **Save to file** to generate an HTML file for posting.
	- h. Use the **Post Results to Baumspage** button to post the results to the server.
		- 1) \*You must have a live connection and be logged in to your baumspage account.
		- 2) For posting results to the web, it is suggested that you post complete results with **Team Scores** at the top and not show the **Points Earned**. **Use Show Team Scores: Above** and **Points Earned**: Off.
	- i. For **Sectional to District** or **District to State** transfer of qualifiers, select the number of advancers as requested by the district manager.
		- 1) If both tournaments are using the **Baumspage Wrestling Manager Application** the transfer will be automatic when you use the '**Is This Event Complete?'** option.
		- 2) For other programs, click the **Export File (TWT Format)** and attach the file to an e-mail to the district manager/computer designee.
	- j. At the end of the tournament after everything is verified, use the '**Is This Event Complete?' o**ption.
		- 1) The **Complete Brackets**, **Complete Individual Results**, **AP Style Results** (for the newspapers), a Complete **Backu**p of your tournament data, and the **Advancer File** (if appropriate) will be uploaded automatically.
		- 2) **\*You must have a live connection and be logged-in to your baumspage account!**
- 7. Use **Manage Data** to **Backup** and **Restore**
	- a. If you have internet access and are logged-in to your account on baumspage, the application will **Auto Sync** to the server and **upload a backup every 5 minutes**.
	- b. If you do not have an internet connection the application will run in the browser cache and will reload the current data whenever the application is started.
- c. **Whether you have an internet connection or not, it is recommended that you make backups on a regular basis.**
- d. Click **Backup/Save Current Data**
	- i. Google Chrome will generate an arrow and display the file name in the lower left of the screen.
	- ii. The backup will be named incrementally with a  $(1)$ ,  $(2)$ ,  $(3)$ , etc. in the filename.
- e. To **restore** from an earlier backup, click on **Choose File** and browse to your download folder.
	- i. Select the file and click **Restore/Load Previous Data.**
	- ii. Click **OK** on the **Overwrite Event Data** pop-up warning.
- 8. After entering and generating enough results to become comfortable that the application click on and experiment with the **Event Setup** module.
	- a. The **Event Setup** module is usually the first module you will use but it's covered last in this flowchart to make sure the other details are tested with the sample brackets or pools.
	- b. You can't really mess anything up, since you can always download and start the **Demo Tournament** again.
	- c. Click on the **Event Setup** module to generate and print the files needed for check-in.
		- i. Print the **Entry Grid** an**d Roster List.** Note: Extra wrestlers will not be included on those lists until they have been assigned to an extra team.
		- ii. If extra wrestlers are allowed use either the **Check-in/Corrections Sheets** or **Weigh-in (by Teams)** for check-in.
		- iii. If weighing in by weight class, use the **Check-in/Corrections Sheets** to make corrections in the computer.

1) Right before weigh-ins begin, print the **Weigh-in (by Weight Class)** sheets.

- 4. Use **Event Setup | Edit Teams/Rosters** to correct names and weight classes.
	- i. To experiment with extra wrestlers, use the **Demo Pool Tournament**.
	- ii. Select the team and make corrections as needed.
	- iii. If there are extra wrestlers permitted in the tournament, they will be listed with their team on the check-in or weigh-in sheets as **UNA-Wrestler Name.**
	- iv. Select the team in the dropdown and edit as needed. Click **Clear** to remove the varsity wrestler and **Rmv** to remove the extra wrestler. Click **Save Roster Changes**. Repeat for other teams.

Thanks for experimenting with the **Baumspage Mobile Wrestling Manager Application**. We strive to make everything as intuitive and user-friendly as possible. If you have questions or suggestions, please make notes, and feel free to contact us.

If interested in using the **Baumspage Mobile Wrestling Manager Application** for your tournament, we can set up the online entry template and add the tournament to the database in just a few minutes.

For questions and additional information, please contact:

**Gary Baumgartne[r gb@baumspage.com](mailto:gb@baumspage.com) Cell: 513-594-6145 Terry Youn[g terry@baumspage.com](mailto:terry@baumspage.com) 740-517-0195**